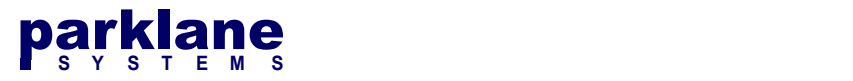

# Registering KICS with Microsoft Entra ID (Azure AD)

In KICS 3.8.0, direct support was added for authentication using Microsoft Entra ID / Azure AD.

KICS utilizes SAML to authenticate with Microsoft Entra ID. To set up authentication, provisioning will need to be performed in both KICS and the Azure AD Portal.

## Setting up Azure AD for KICS

Open the Azure AD Portal and select App Registrations on the left hand side

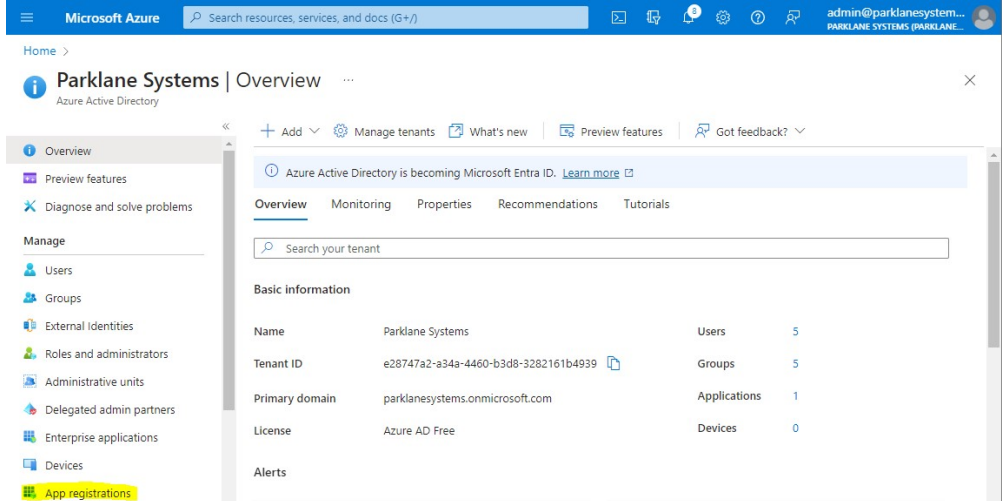

#### Select New Registration

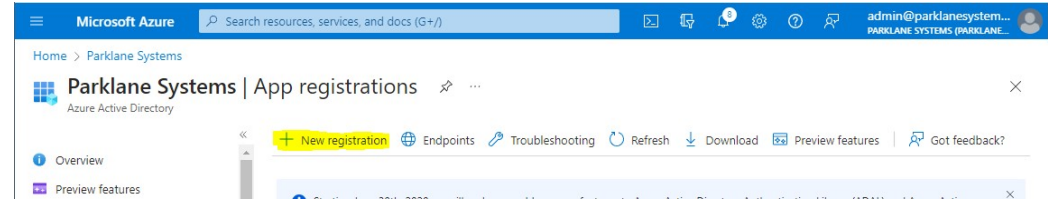

Specify a name for the application such as Parklane KICS.

We will not configure the Redirect URI at this point.

#### Click Register

# parklane

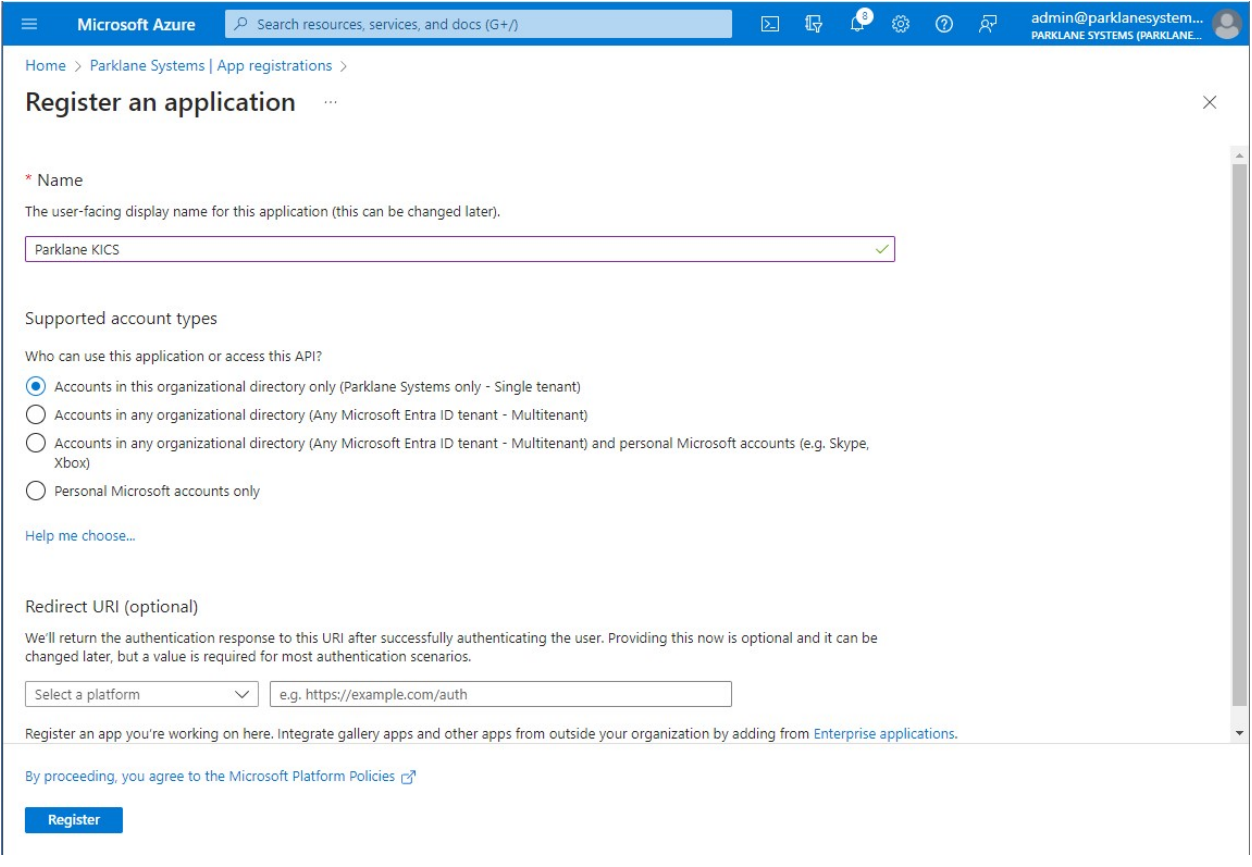

The Parklane KICS App Registration will now appear on the Azure AD Console

We will need the two identifiers from the Azure AD console to prepare KICS for authentication:

- The Application (client) ID
- The Federation Metadata Document Endpoint URL

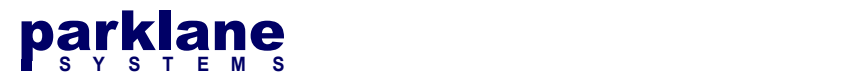

## To Obtain the Application ID:

The Application ID is listed on the KICS Application Registration page under Essentials.

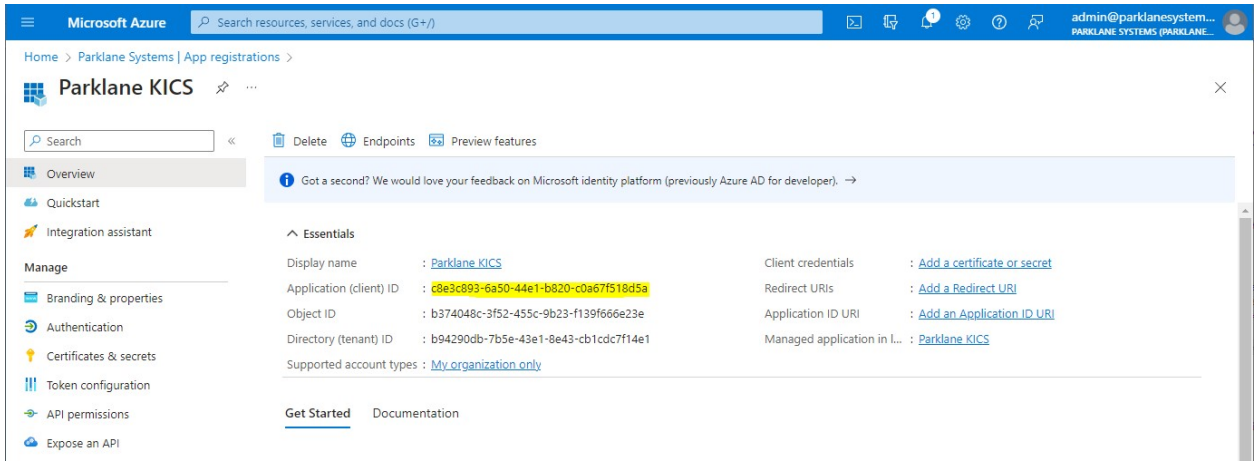

Make note of the Application ID. You will require this during Step 1 of setting up KICS.

## To Obtain the Federation Metadata URL:

The Federation Metadata Document URL is listed on the KICS Application Registration page under Endpoints.

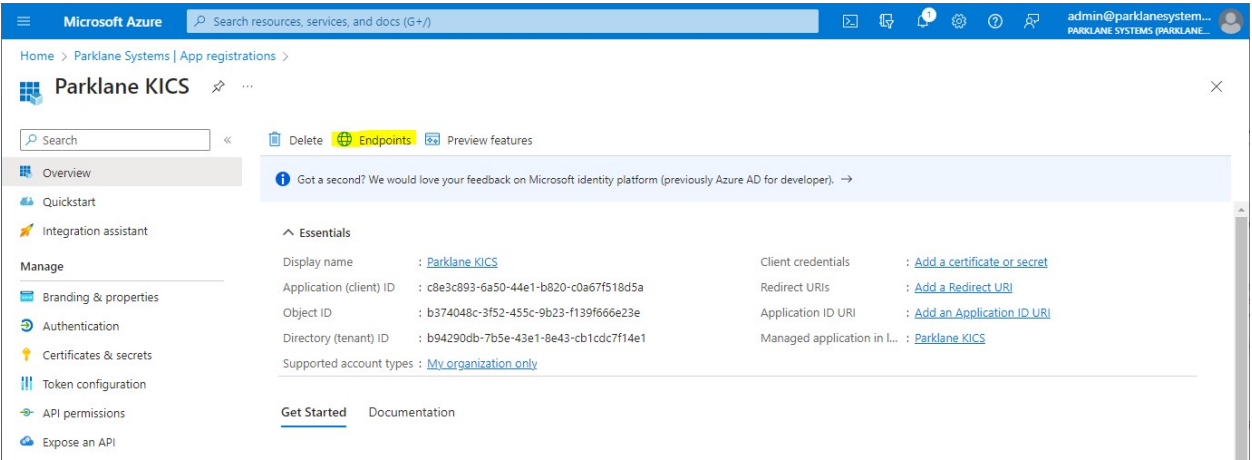

Make note of the Federation Metadata Document URL. You will require this during Step 2 of setting up KICS.

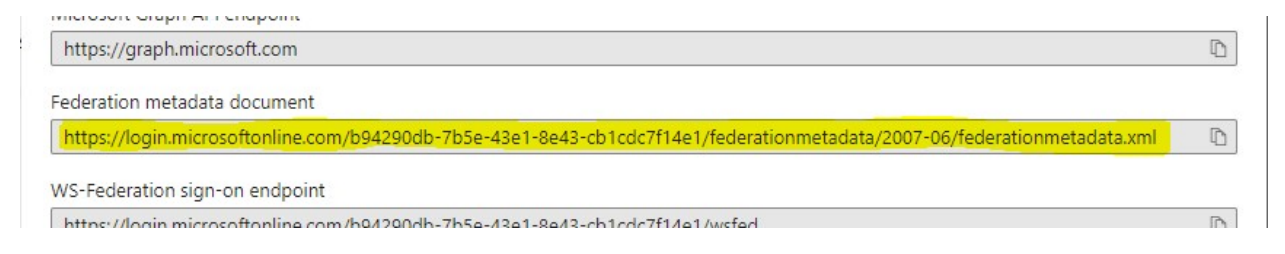

Copyright ©2023 Parklane Systems Inc. All rights reserved. Proprietary and Confidential - Not for distribution

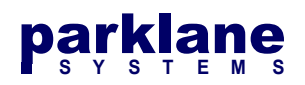

# KICS Step 1 - Preparing KICS for Azure AD

## In KICS, go to System Settings > Authentication > SAML / ADFS

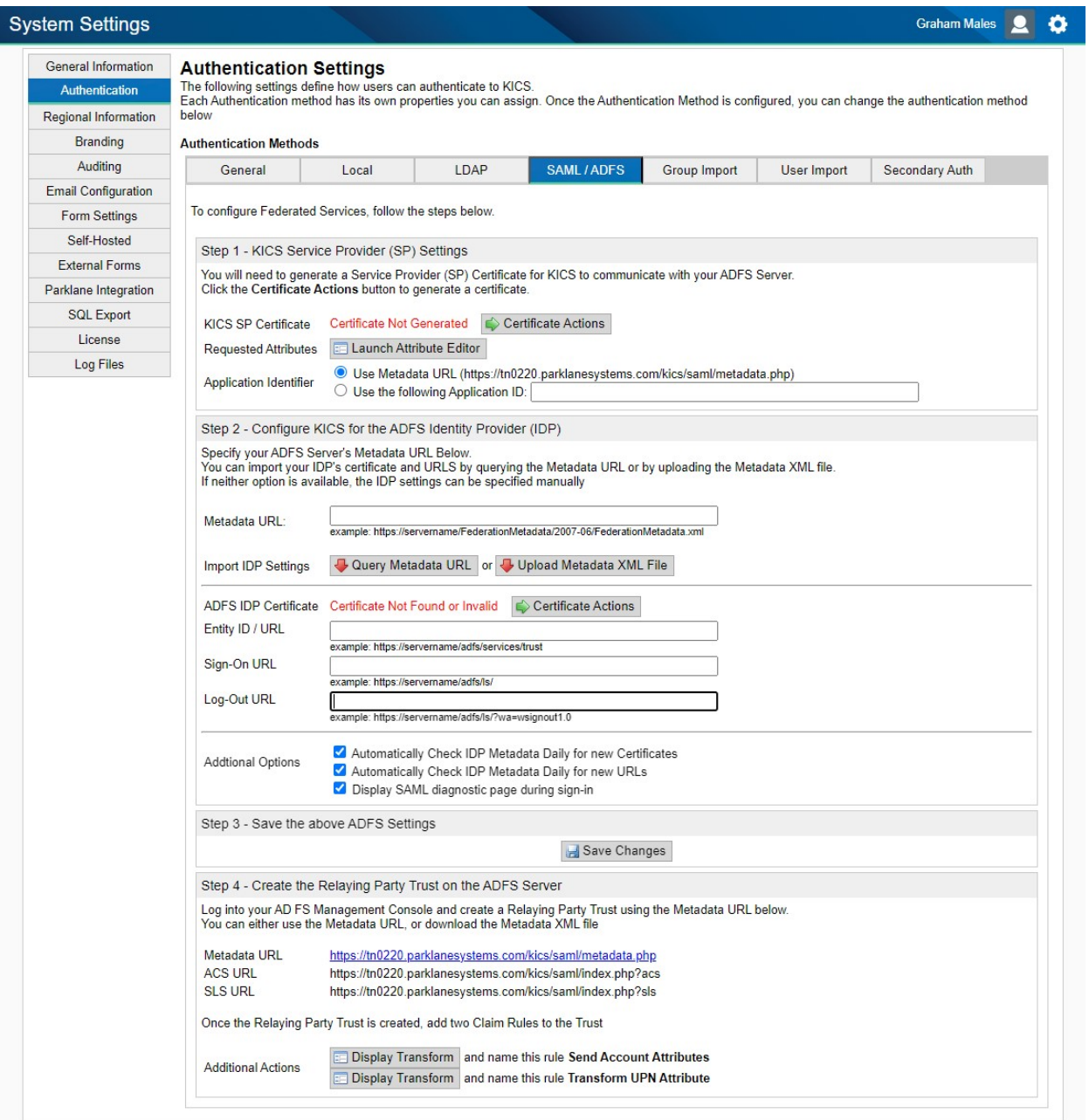

# KICS Step 1.1 - Generate SP Certificate

Under Step 1, click Certificate Actions beside the KICS SP Certificate option

KICS SP Certificate Certificate Not Generated C Certificate Actions

A Dialog for the Service Provider Certificate will appear

Copyright ©2023 Parklane Systems Inc. All rights reserved. Proprietary and Confidential - Not for distribution

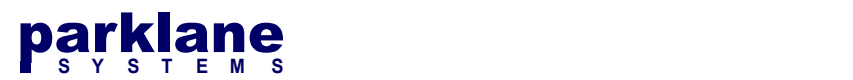

Service Provider Certificate

 $\mathbf{i}$  A Service Provider Certificate has not yet been generated

Generate New Certificate

**O** Close

Click Generate New Certificate. Certificate Generation will take a couple seconds.

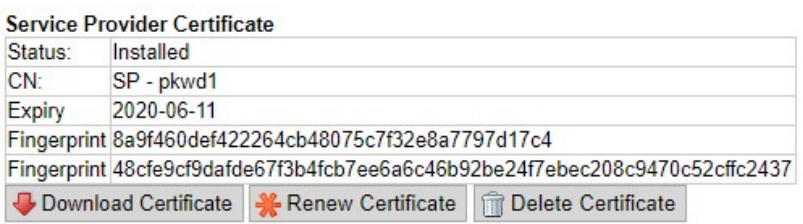

Certificate Generated Successfully. Please review and download for your IDP

Click Close

# KICS Step 1.2 - Setting up the Federated Services Attributes

You will need to set up KICS to use the Attributes that Azure provides during the sign-in process.

Launch the Attribute Editor

**Requested Attributes** 

**ED Launch Attribute Editor** 

The Attribute Editor will display

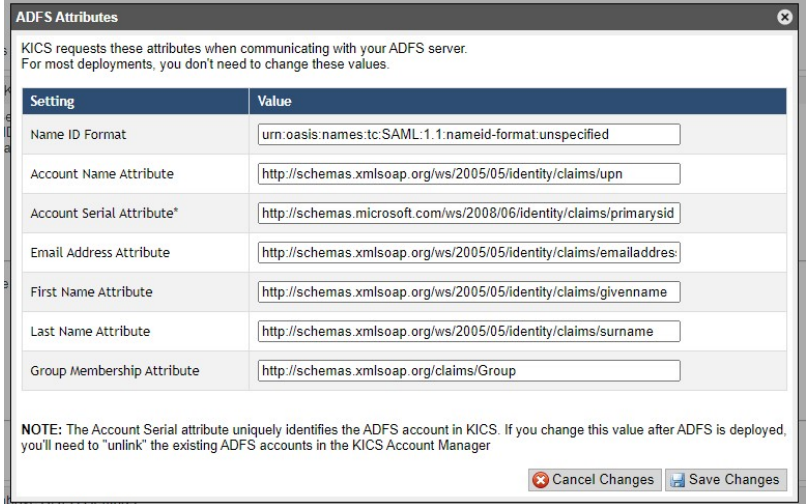

KICS comes preconfigured for on-premises attributes. Please update the attributes listed below in red:

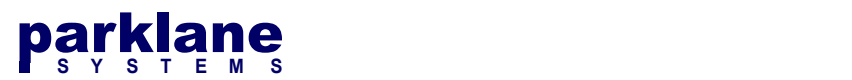

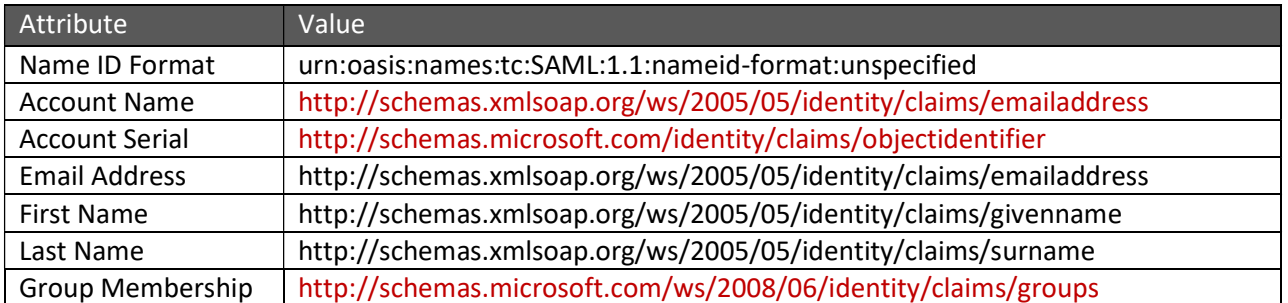

#### Click Save Changes

# KICS Step 1.3 - Setting the Azure Application ID

Continuing down the page, you will see the configuration parameter for the KICS application Identifier

#### Select Use the following Application ID

Paste in the **Application ID** you obtained from the Azure Console

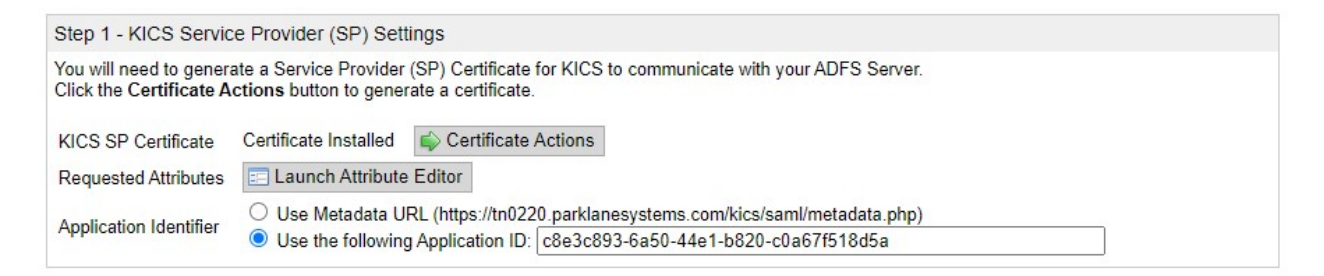

# KICS Step 2 - Configuring Azure as the identity provider

On the System Settings > Authentication > SAML page, Step 2 focuses on setting up the URLS and Certificates for your Azure Environment. KICS can import this data from the Federation Metadata URL copied from your KICS App registration page above.

Paste the Federation Metadata Document Endpoint URL you obtained from the Azure Console into the Metadata URL field and then click Query Metadata URL. The Azure URLs and Certificates will be imported.

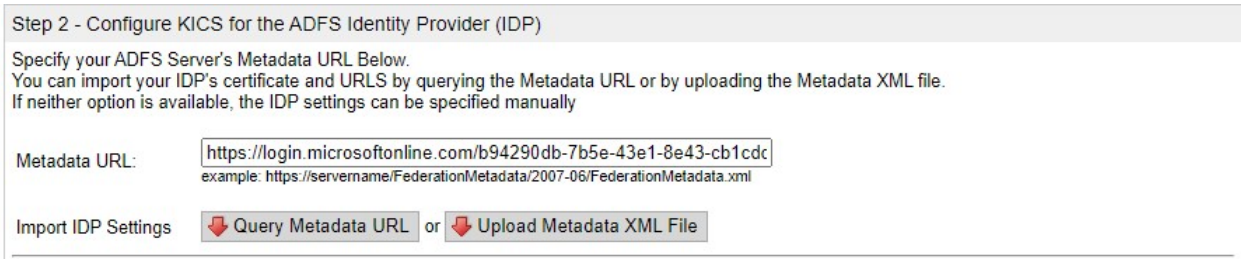

Copyright ©2023 Parklane Systems Inc. All rights reserved. Proprietary and Confidential - Not for distribution

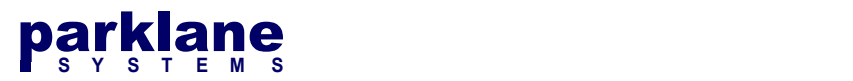

You will see the Azure IDP Certificate and Endpoint URLS configured in KICS.

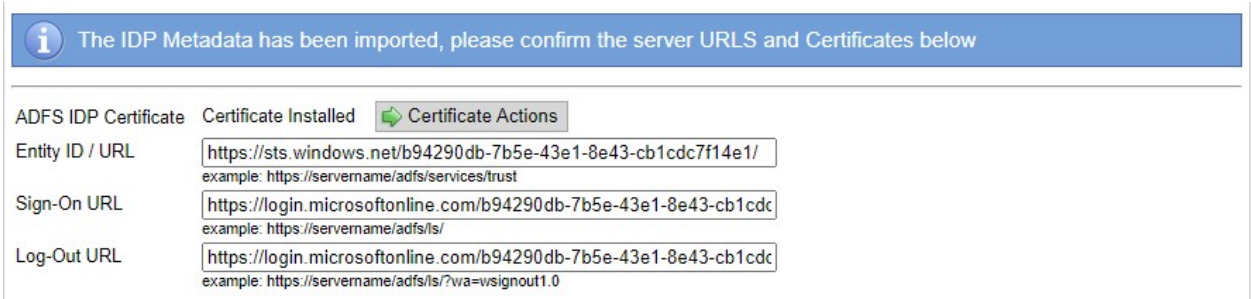

Most SAML server certificates will last for 1 year. You have the option to configure KICS to query the Metadata once a day to check for certificate updates and URLS.

The Display SAML Diagnostic Page during sign-in option allows you to review the SAML attributes returned from Azure and make sure they line up during the authentication process. It's highly recommended to enable this feature during the initial testing of the authentication component.

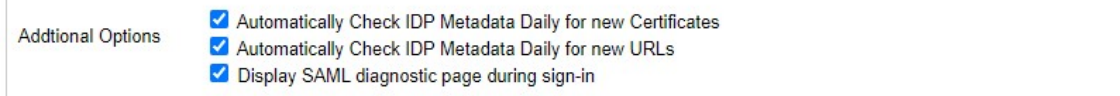

Click Save to save the current settings into KICS

# Setting up URLS and Attributes for KICS within Azure

KICS can now send authentication requests to Azure, however we need to configure Azure to provide the proper attributes and send clients back to the proper URL.

On the KICS System Settings > Authentication > SAML page, make note of the ACS and SLS URLS.

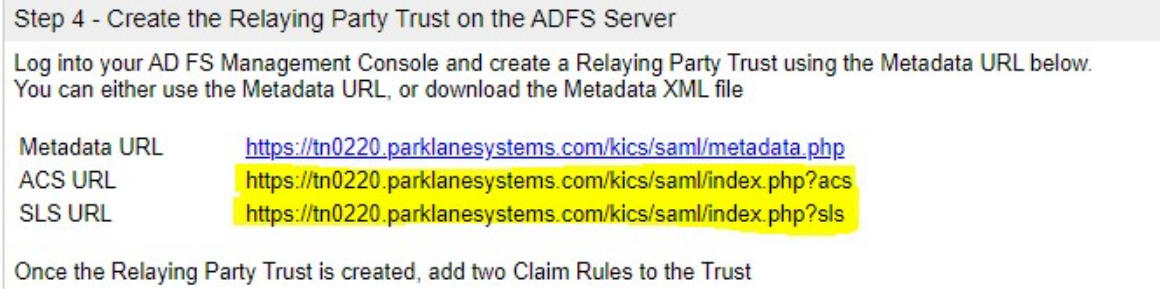

Open the Azure AD Portal > App Registrations > Parklane KICS configuration page.

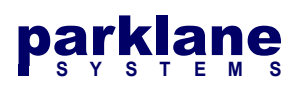

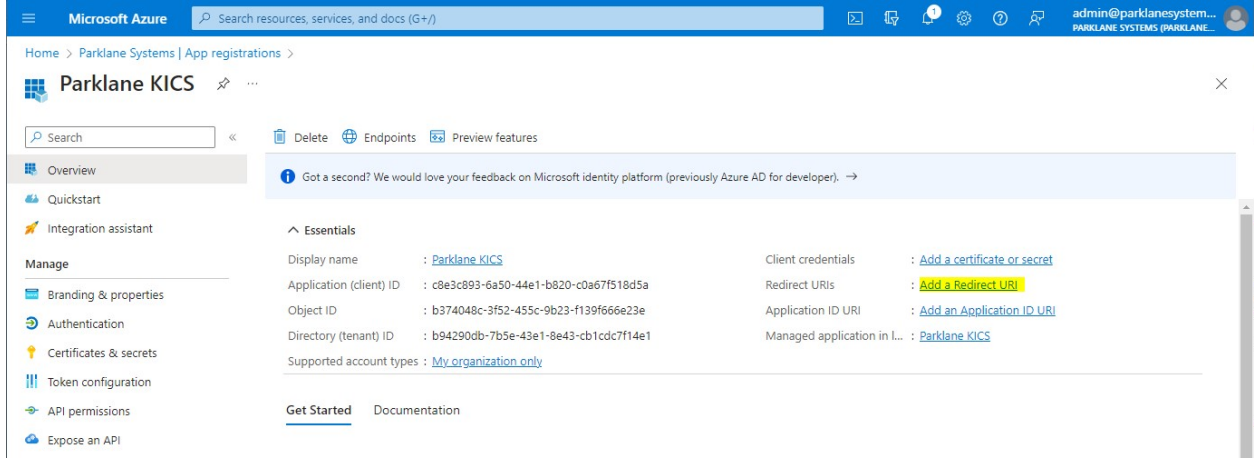

#### Select Add a Redirect URI

The Authentication page will open.

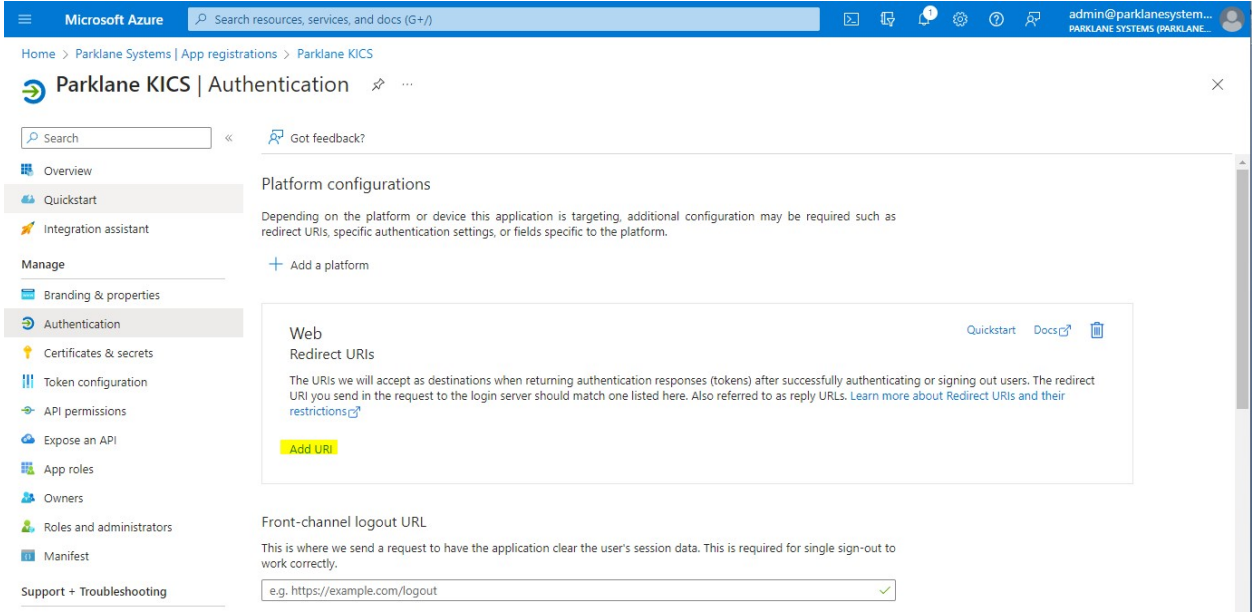

Under Web - Redirect URIs, select add URI and paste in the ACS URL obtained from KICS.

Under Front-channel logout URL, paste the SLS URL obtained from KICS.

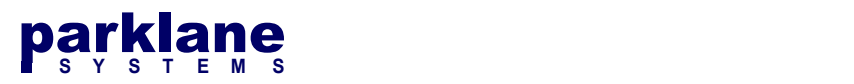

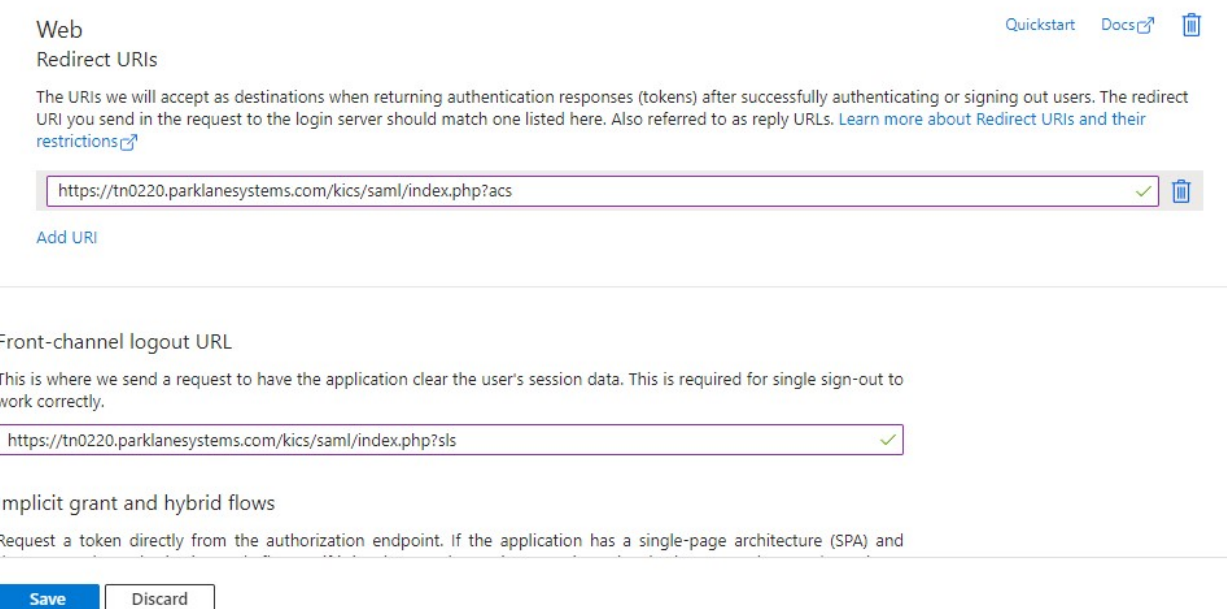

Click Save

Next, we will set up the Attribute Tokens for KICS. KICS accepts the default tokens that Azure AD provides, however if you wish to pass Group Membership, you will need to configure the Group Token Attribute.

On the left side of the Azure Portal, select Token Configuration

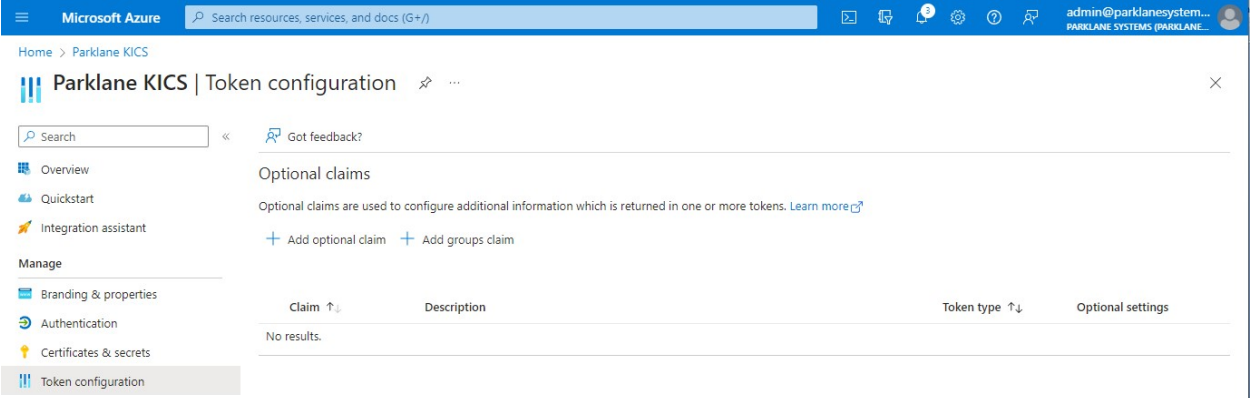

## Select Add Groups Claim

The Edit Groups Claim dialog will appear on the right side of the screen.

Choose which groups would like to pass into KICS. If you're unsure, select All Groups

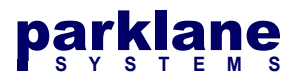

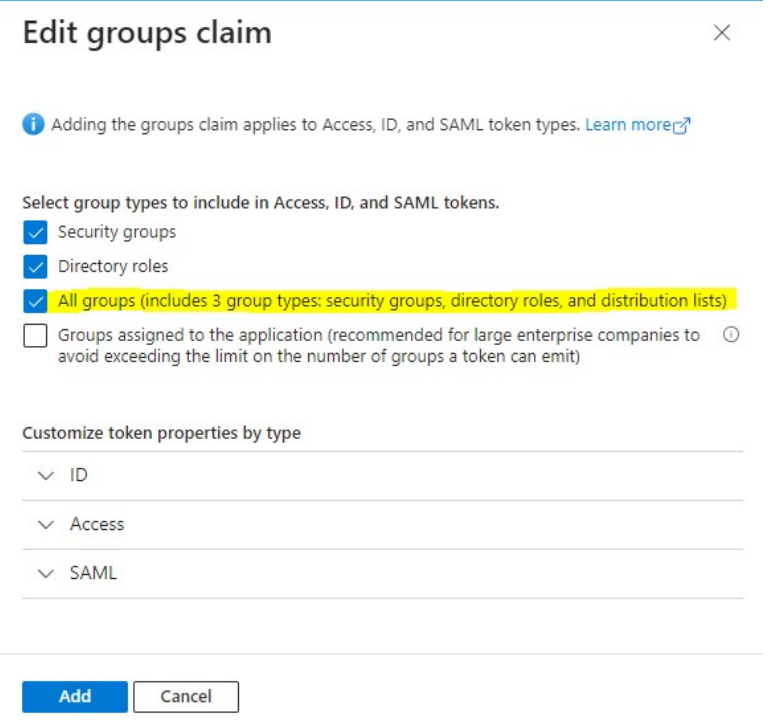

#### Click Add

# Configure KICS to Authenticate with Azure

At this point, the provisioning of SAML in KICS and Azure is complete. To configure KICS to send login requests to Azure, we need to change the primary login method in KICS.

#### In KICS, go to the System Settings - Authentication - General page

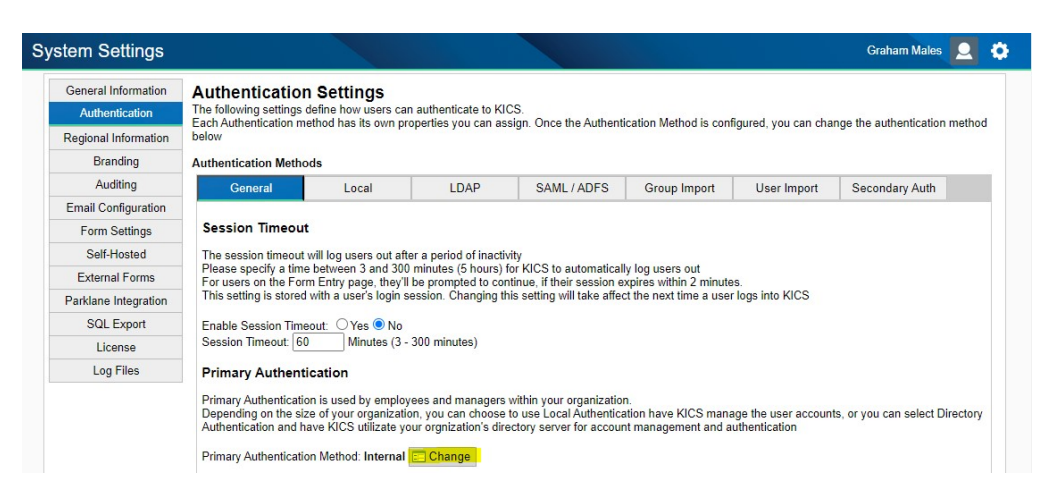

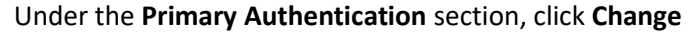

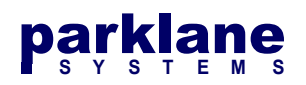

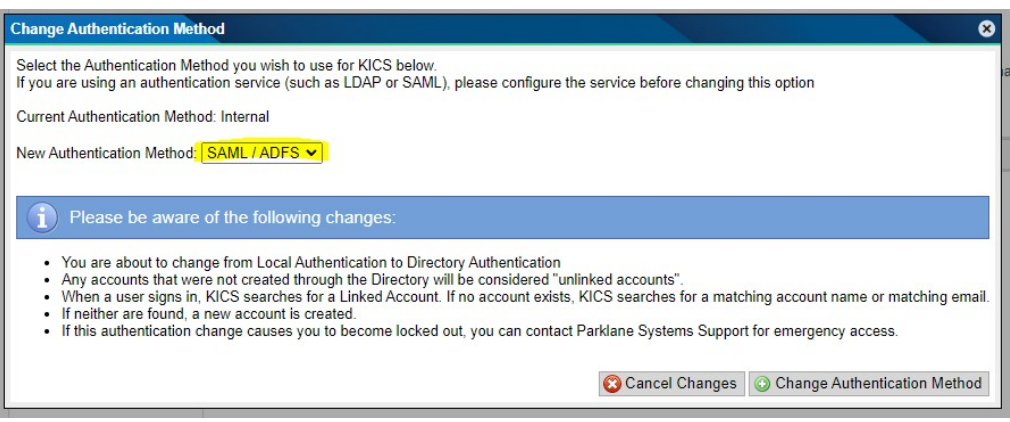

## Select SAML/ADFS and then click Change Authentication Method

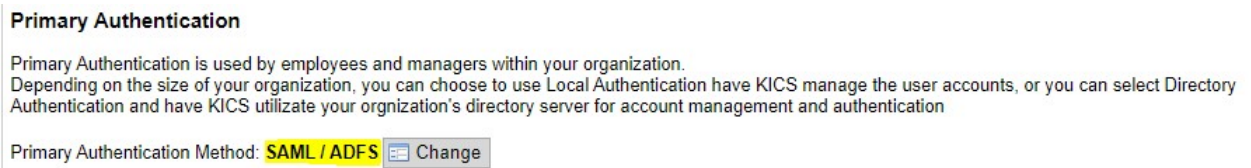

The primary authentication method will now be listed as SAML/ADFS.

The login page will now show a login button to redirect users to the Azure AD login page.

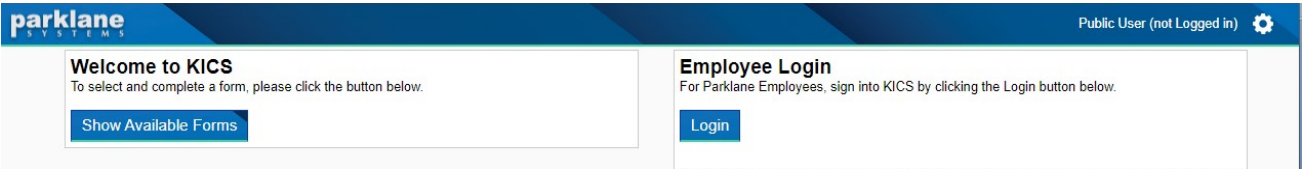

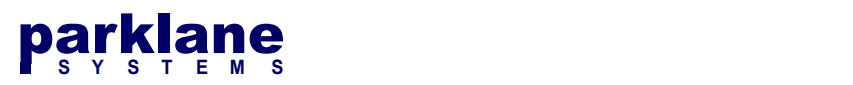

# Importing Groups into KICS from Azure

In KICS, we can import a list of groups that are exported from the Azure AD console. These groups can be assigned role permissions in KICS.

When users authenticate, they can be automatically granted permissions to templates and functions within KICS if they are a member of the appropriate group.

## From the Azure AD Console, open the Groups Panel

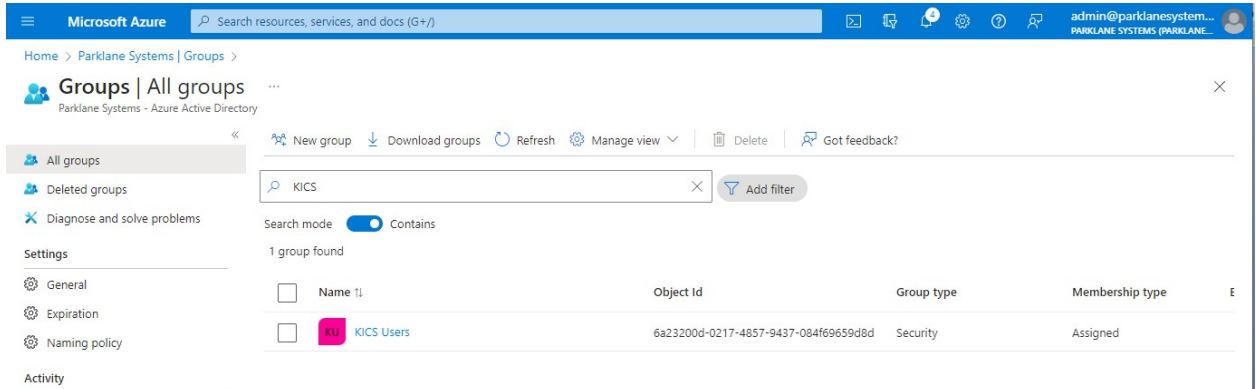

## Select Download Groups.

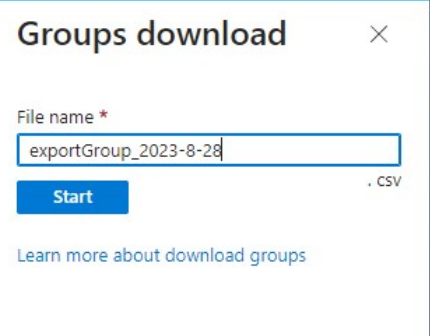

Click Start. Azure will generate an export of Azure AD groups as a CSV file.

In KICS, go to the System Settings - Authentication - Group Import page

## Select Microsoft Entra (Azure Active Directory) via Group Download

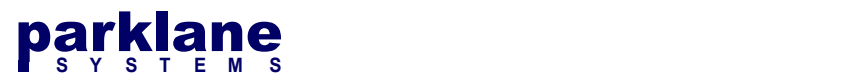

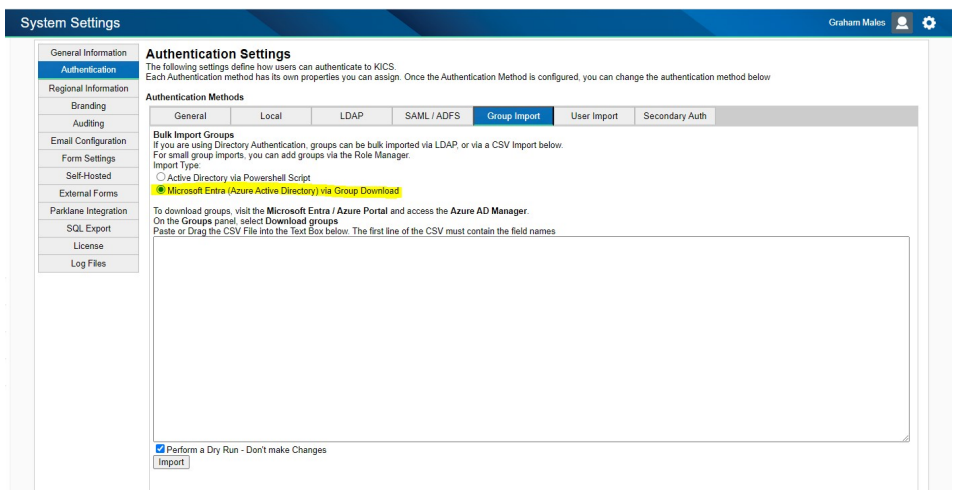

Paste the contents of the CSV file into the text box.

You have the option to perform a dry run of the import to ensure the import will be successful without making changes.

#### Click Import

You will see a status result of the import

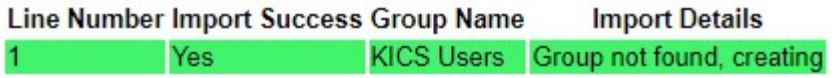

If this was a dry run and everything looks successful, uncheck the dry run option and re-run the import to add the groups to KICS.

The Group Import is now successful. If you access the Role Manager, you can now search for and see the groups you imported.

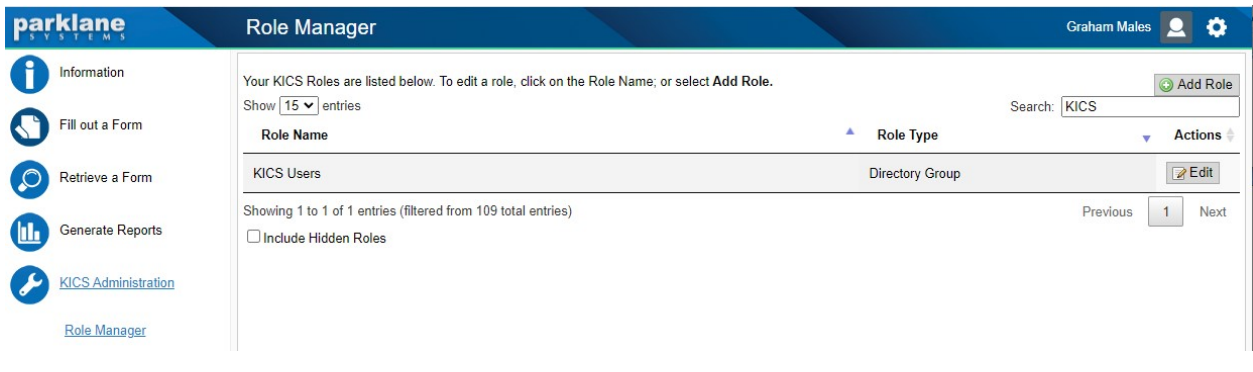